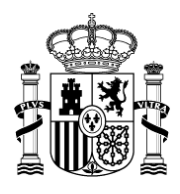

MINISTERIO DE HACIENDA Y FUNCIÓN PÚBLICA

SECRETARÍA DE ESTADO DE PRESUPUESTOS Y GASTOS

INTERVENCIÓN GENERAL DE LA ADMINISTRACIÓN DEL ESTADO

OFICINA DE INFORMÁTICA PRESUPUESTARIA

# SOROLLA2

# **PERFIL COMISIONES DE SERVICIO**

# **TRAMITACIÓN**

*Noviembre 2017*

El perfil de comisiones de servicio permite a sus usuarios:

- Gestionar *Propuestas* de comisión.
- Solicitar A*nticipos* de comisiones con la Previsión del gasto.
- *Solicitar cambios de datos* bancarios de los comisionados.
- Registrar y anular los apuntes de los pagos realizados por el comisionado y agencia de viajes (pagos del cajero).
- Realizar las *Liquidaciones.*

# *1. ALTA PROPUESTAS DE COMISIONES*

## **1.1 Nueva Propuesta**

Para dar comienzo a una nueva propuesta, pulsaremos en el siguiente punto de menú:

*Comisiones de servicio > Gestión*

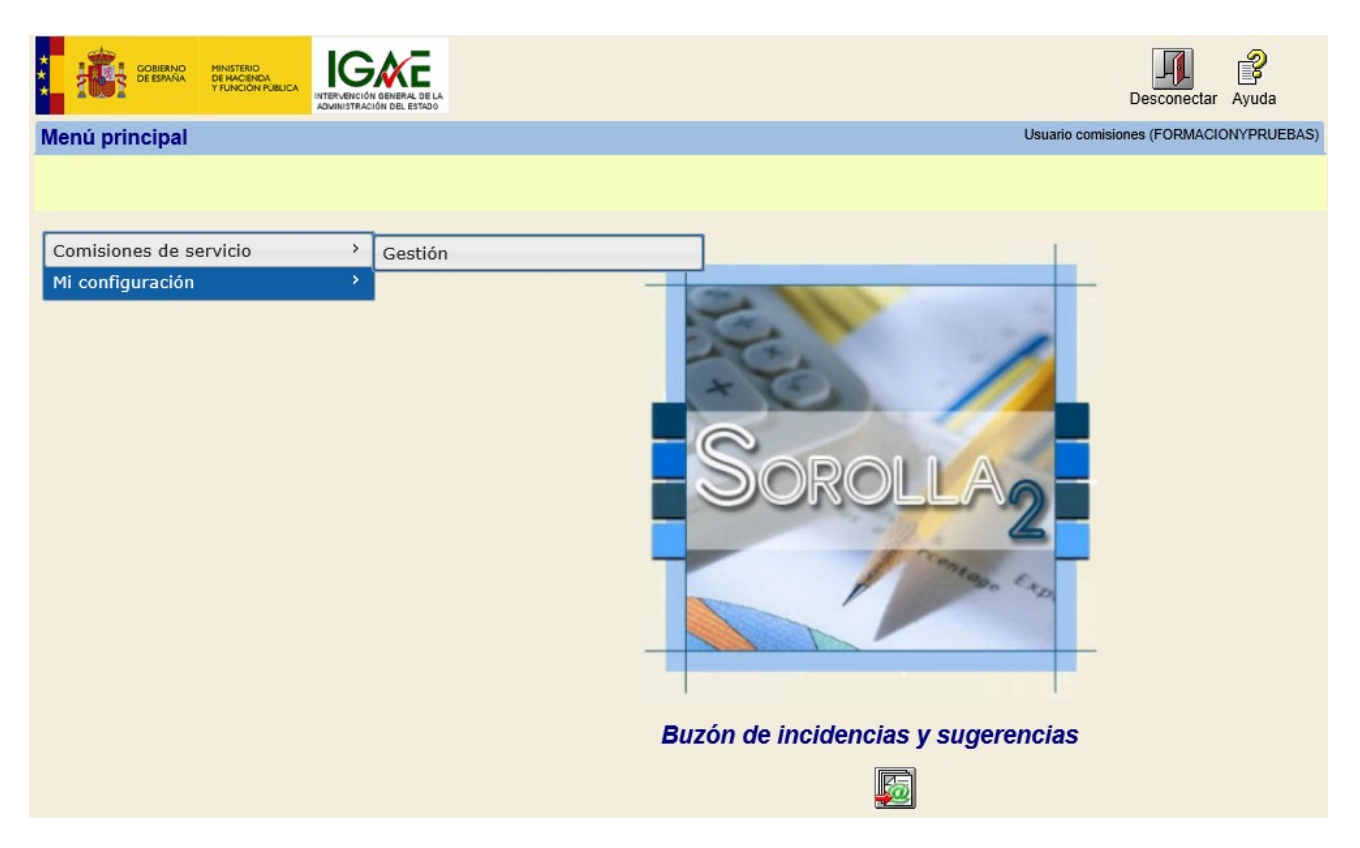

En la siguiente pantalla de parámetros pulsamos el icono de "Alta" **Alta** para crear una nueva comisión:

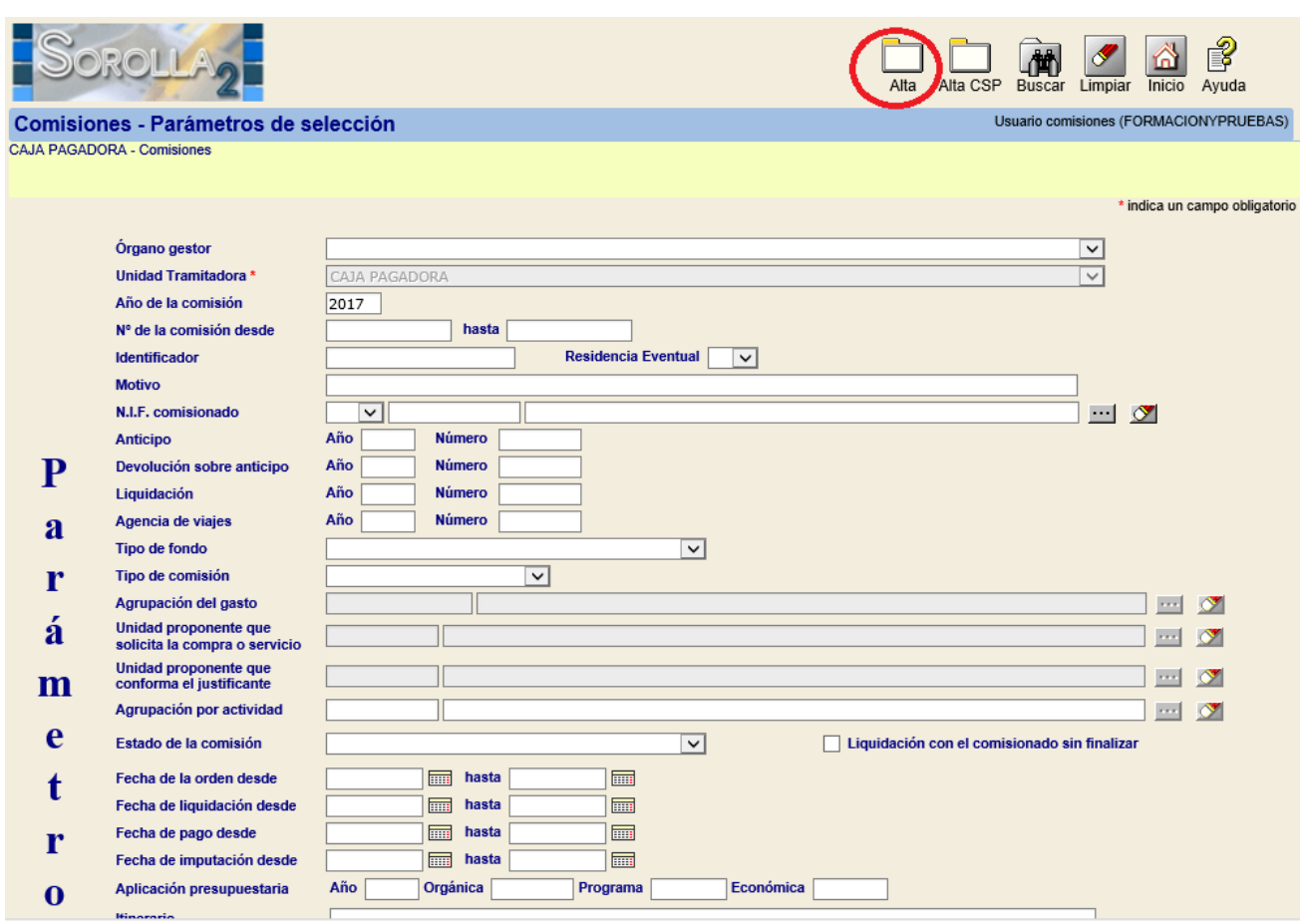

Si pulsáramos "Alta CSP" se crearía una comisión de servicio provincial.

## *Pestaña de Datos Generales:*

Se completan los siguientes campos:

- *Motivo.*
- *NIF comisionado*
- *Grupo*
- *Rellenar Itinerario*

Para rellenar el itinerario se pulsa en el icono de "Agregar línea" Completaremos dos líneas de itinerario por cada de trayecto con el día y la hora obligatoriamente.

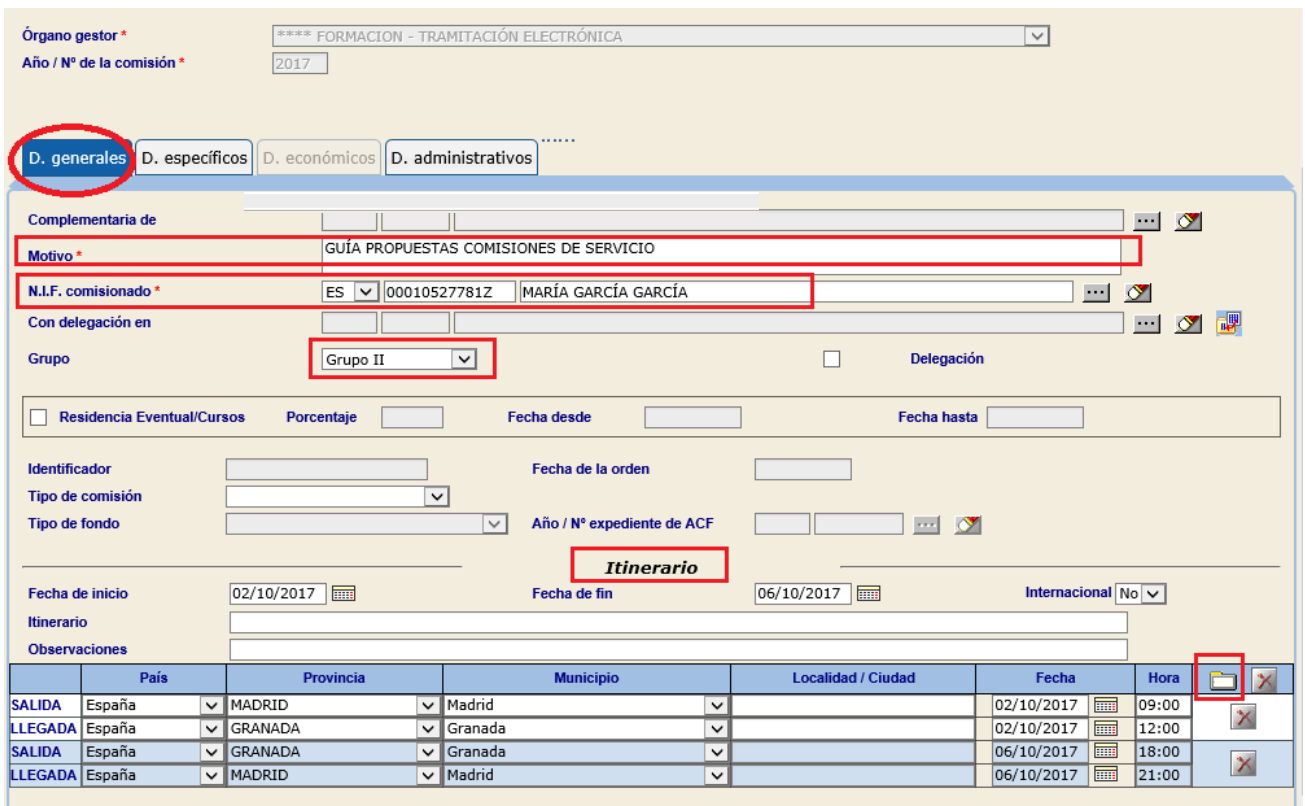

# *Pestaña de Datos Específicos:*

Se marcan como mínimo las casillas "Derecho a Dietas" y/ó "Gastos de viaje" para poder poner los gastos que se tienen autorizados.

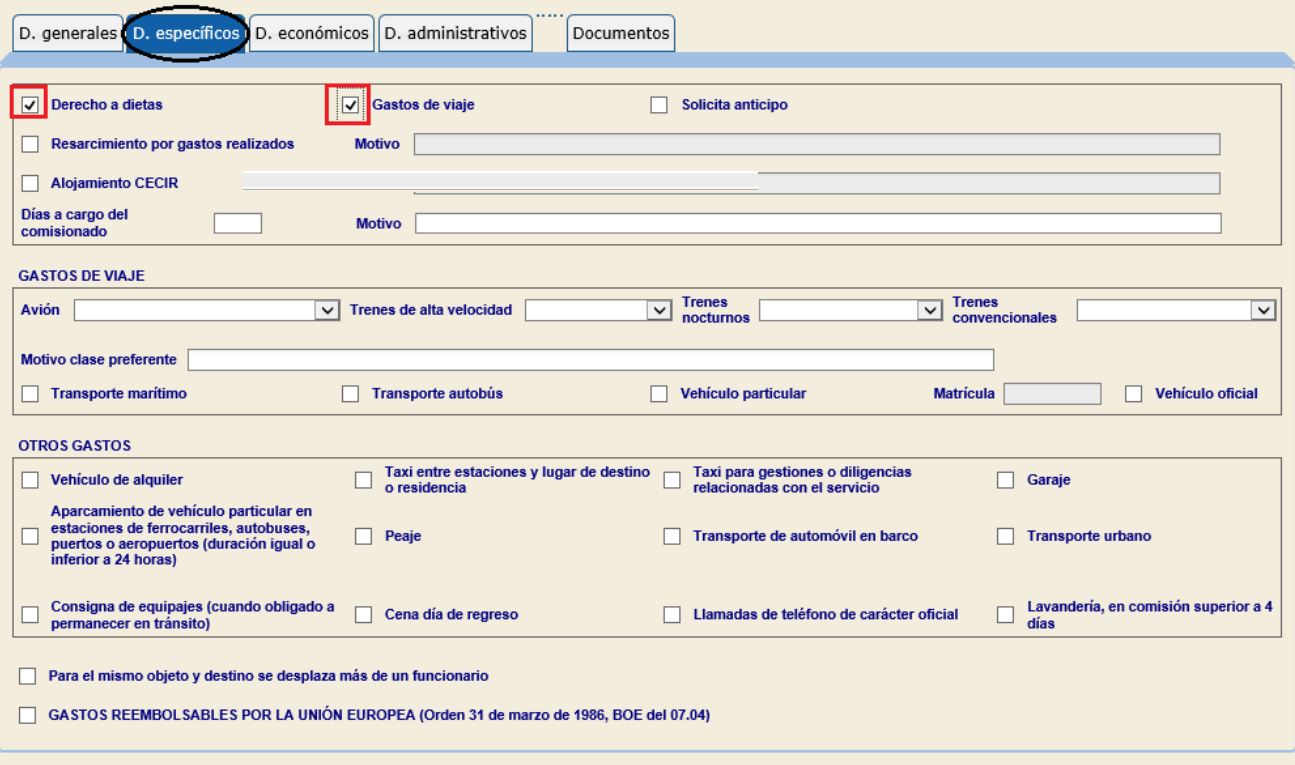

## *Pestaña de Datos Económicos:*

Esta pestaña se rellena en el caso de querer obtener el "**Informe de Previsión de gasto de la comisión**".

- $\checkmark$  Se pulsa el icono para calcular el importe correspondiente de manutención y alojamiento en base al itinerario registrado en la pestaña de datos generales.
- $\checkmark$  Se pulsa el icono  $\Box$  para registrar los gastos de kilometraje (en caso de viajar en vehículo propio).
- $\checkmark$  Además se pueden recoger gastos de billetes, otros gastos de manutención y alojamiento y otros gastos de viaje.

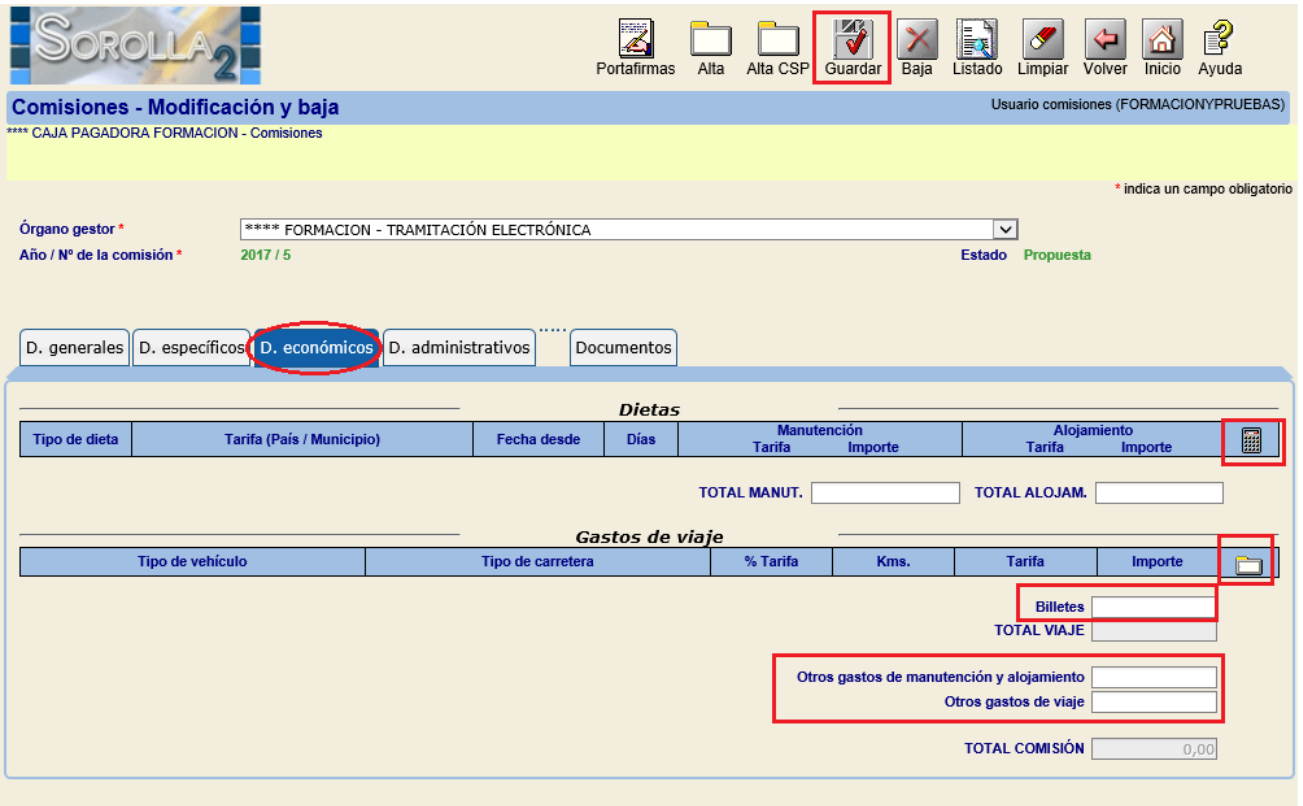

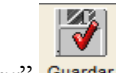

Una vez registrados los datos, se debe pulsar en el icono "*Guardar*" Guardar

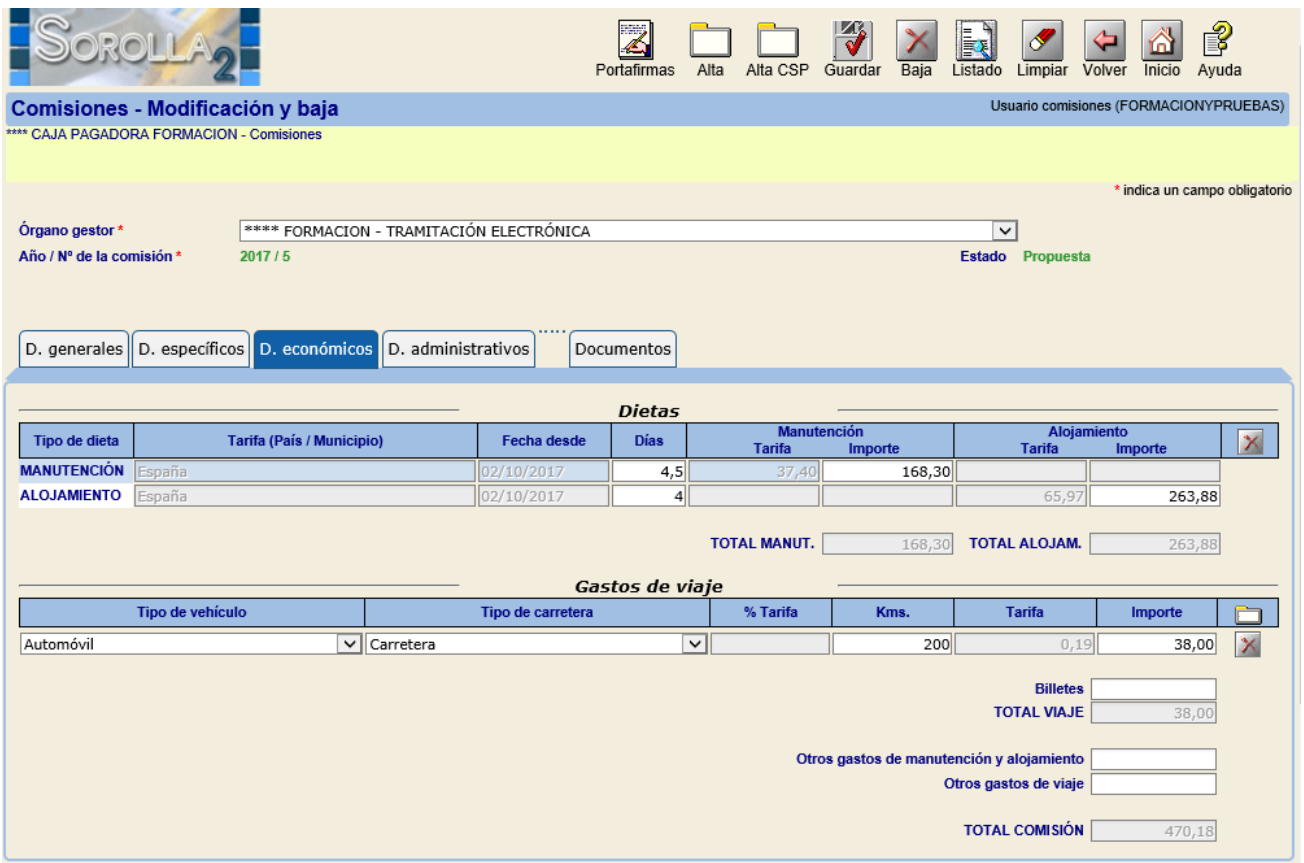

#### **1.2 Obtención de Documentos**

Una vez completados los datos generales, específicos y económicos se pueden obtener 4 documentos:

- *Orden de la comisión*
- *Solicitud de cambio de datos bancarios*
- *Solicitud de anticipo*

6r.

*Previsión de gasto de la comisión*

Para generarlos se accederá a la pestaña de "Documentos" y pulsando en el icono , se seleccionará el informe correspondiente. Una vez seleccionado, se completarán los parámetros necesarios y se volverá a pulsar en el

botón "Generar" **Generar**. Entonces aparecerá el enlace ó vínculo en la pestaña "Documentos" para visualizar o imprimir el documento.

# **Orden de la comisión:**

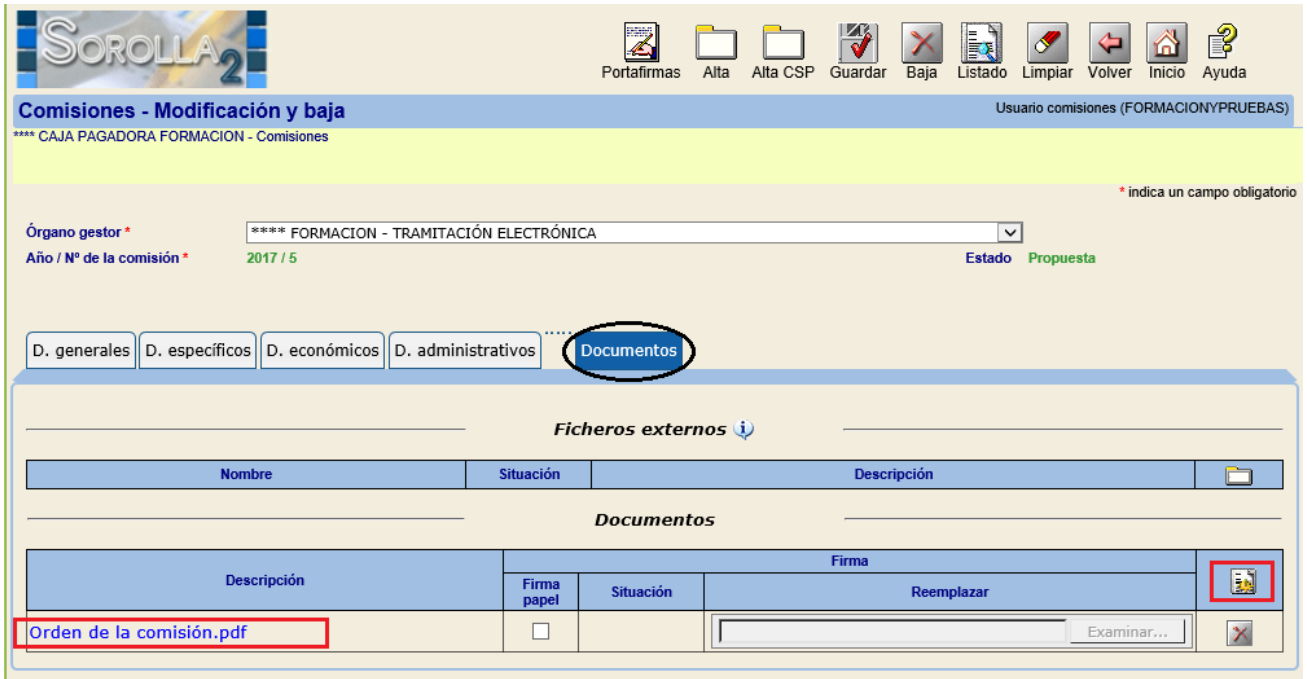

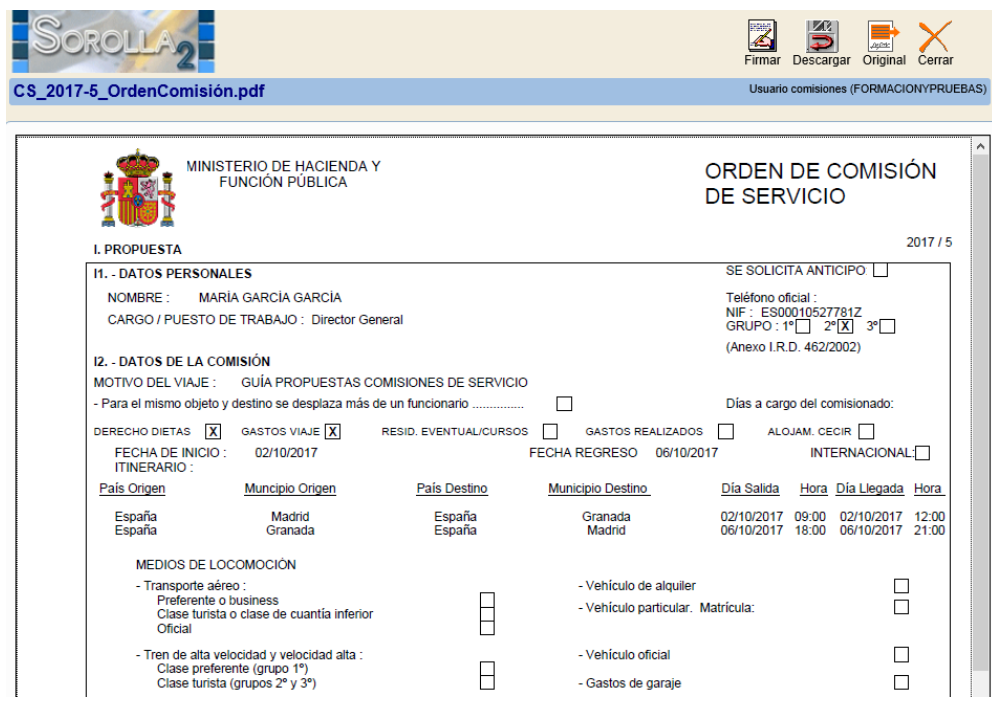

**Solicitud de cambio de datos bancarios:**

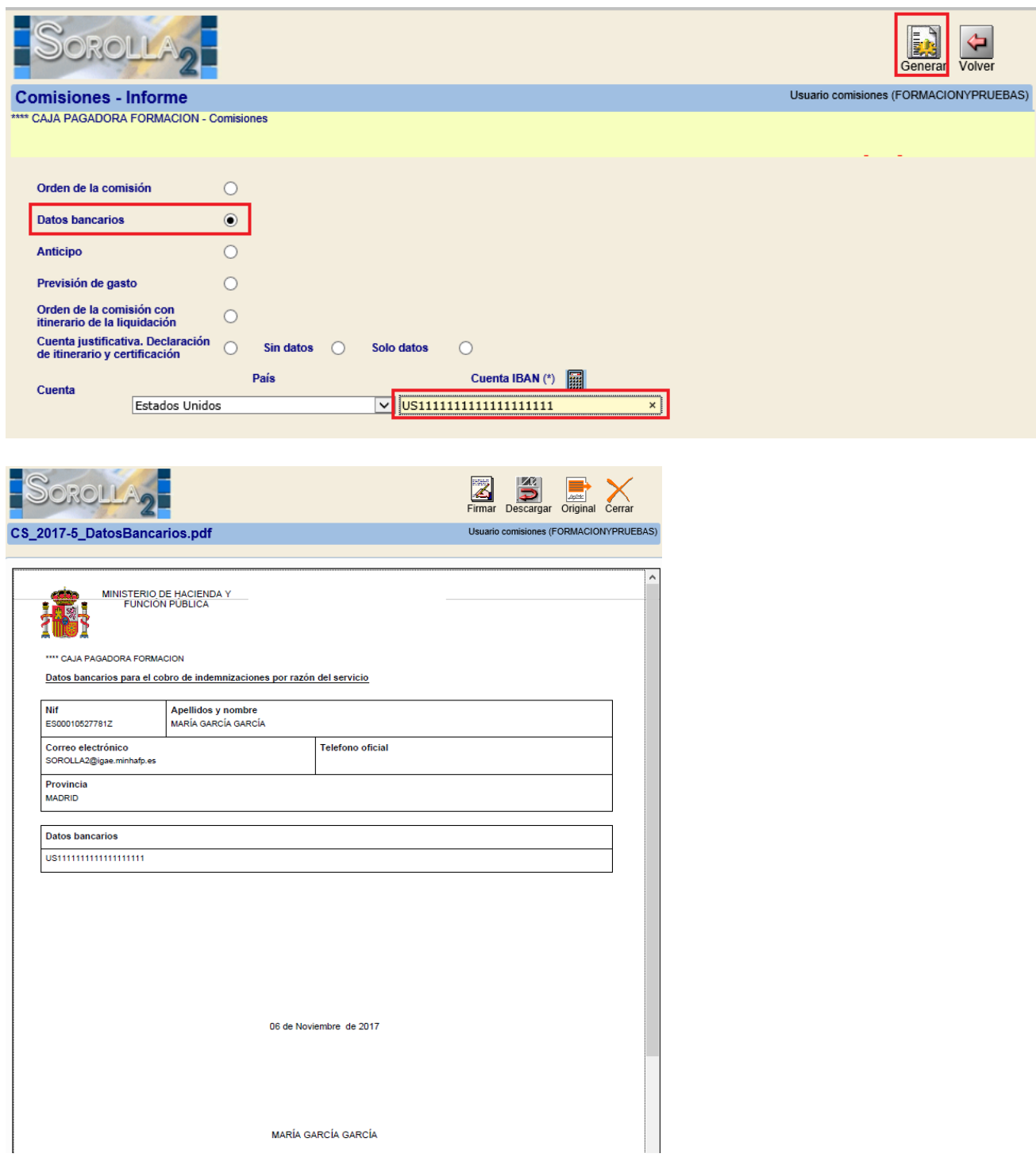

# **Anticipo**:

Se captura el importe (en base a los datos calculados en la carpeta de datos económicos) y se pulsa en el botón Generar.

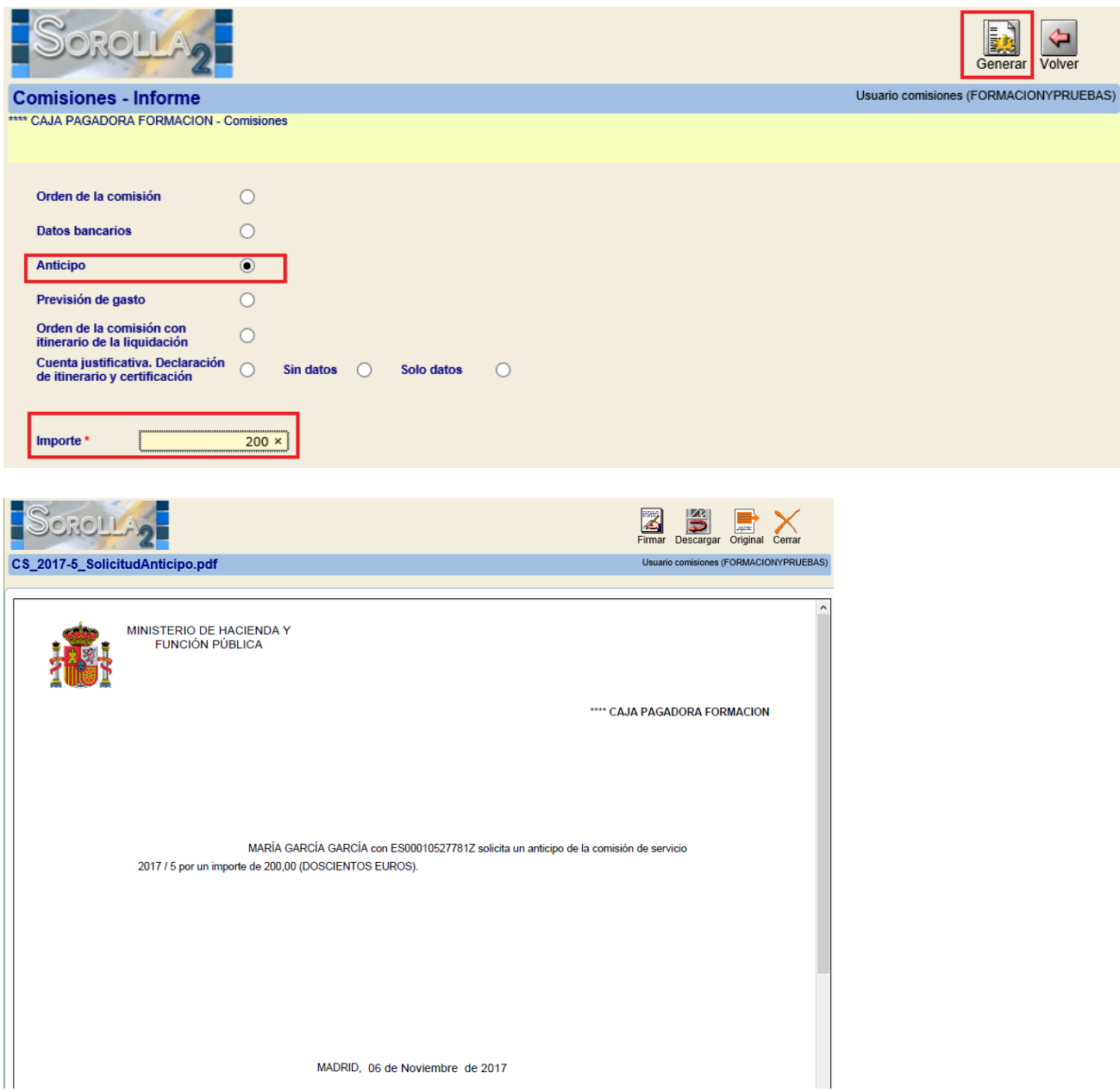

## **Previsión de gasto de la comisión:**

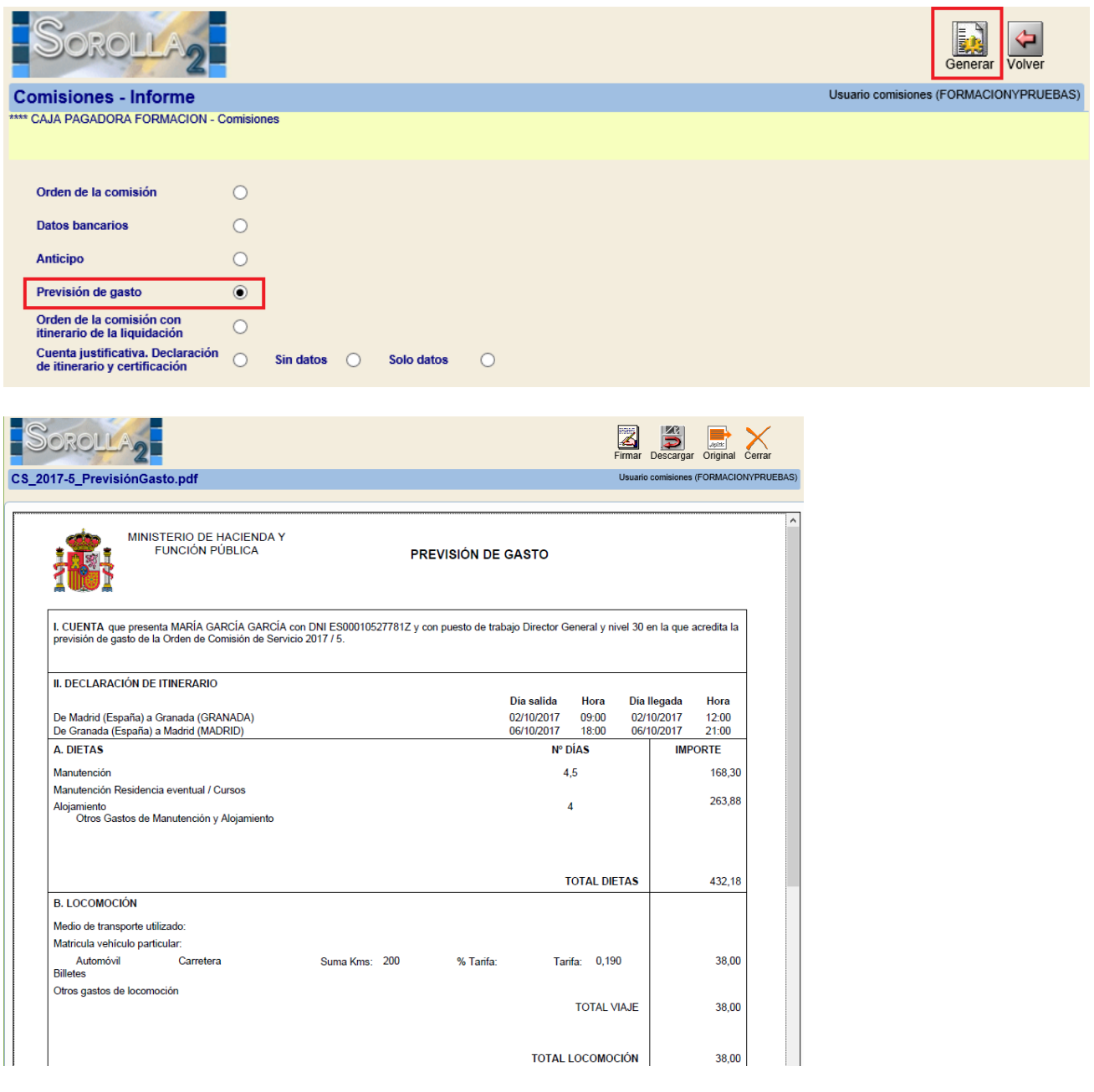

Una vez que se generen cada uno de los documentos se irán bloqueando los datos grabados en las pestañas correspondientes. Si fuera necesario modificarlos se deberá eliminar el documento con el icono **x**.

г

# *2. LIQUIDACIÓN*

# **2.1 Datos liquidación**

Para generar la propuesta de liquidación de una comisión de servicio lo primero que se debe hacer es recuperarla en pantalla. Para ello hay que acceder a la opción de menú:

*Comisiones de servicio > Gestión* 

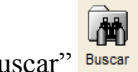

Y pinchar sobre el icono de "Buscar" Buscar

Se accede a través de su vínculo o enlace (primera columna) a la comisión que se quiera liquidar, que ya deberá tener asignada una "Fecha de la orden":

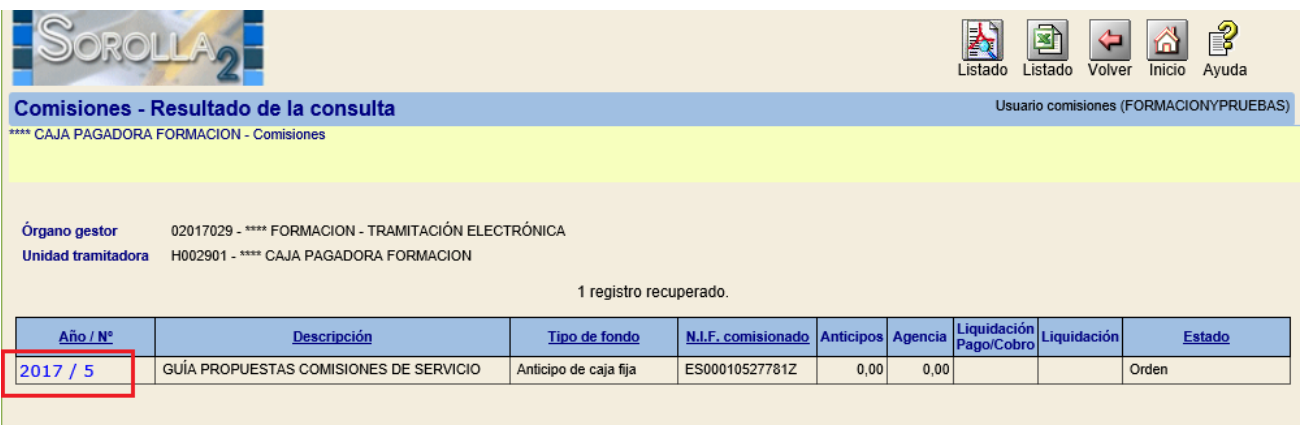

## *Pestaña de Apuntes*

Tiene 2 apartados, uno para los pagos del cajero y otro para los del comisionado:

- *1. Agencia de viajes (pagos del cajero)*: es donde se recogen los gastos del comisionado que va a pagar directamente el cajero a la agencia de viajes. Aquí existen dos posibilidades, dependiendo de si el justificante de gasto correspondiente ya existe o no en la unidad tramitadora:
	- A) Si NO existe el justificante, el comisionado podrá darlo de **alta** en Sorolla2 mediante los siguientes pasos:
		- 1. Pulsar en el icono de "*Añadir apunte*" **[1]** y registrar los siguientes datos:
			- a. *Tipo de gasto*: alojamiento, billetes, vehículo de alquiler u otros gastos de viaje.
			- b. *Agencia de viajes*: se mostrará una lista desplegable solo con los terceros tipificados como agencias de viajes.
			- c. *Descripción del gasto.*
			- d. *Importe apunte/línea:* importe del gasto.

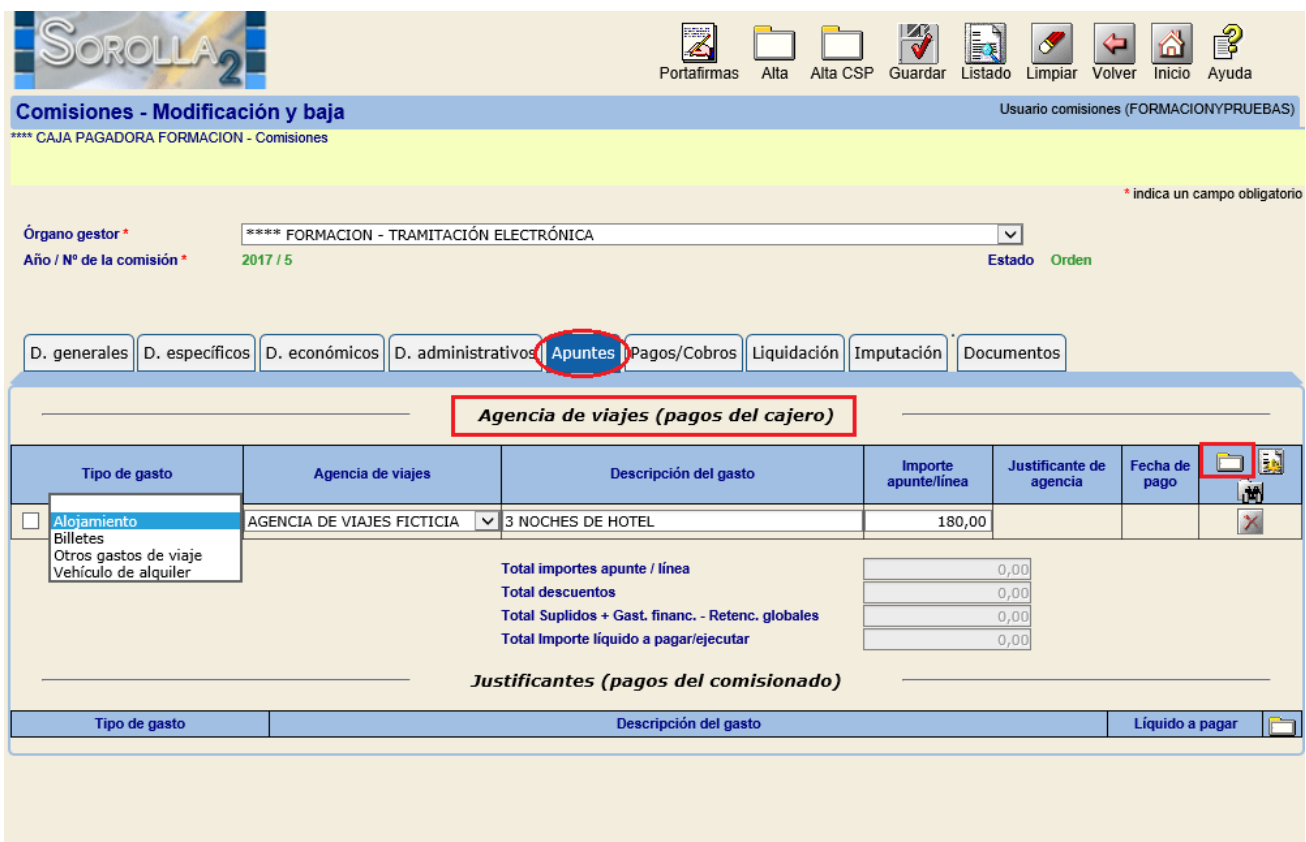

2. Generar el justificante de gasto correspondiente a la factura de la Agencia señalando los apuntes a incluir y pulsando en el icono de "Generar"

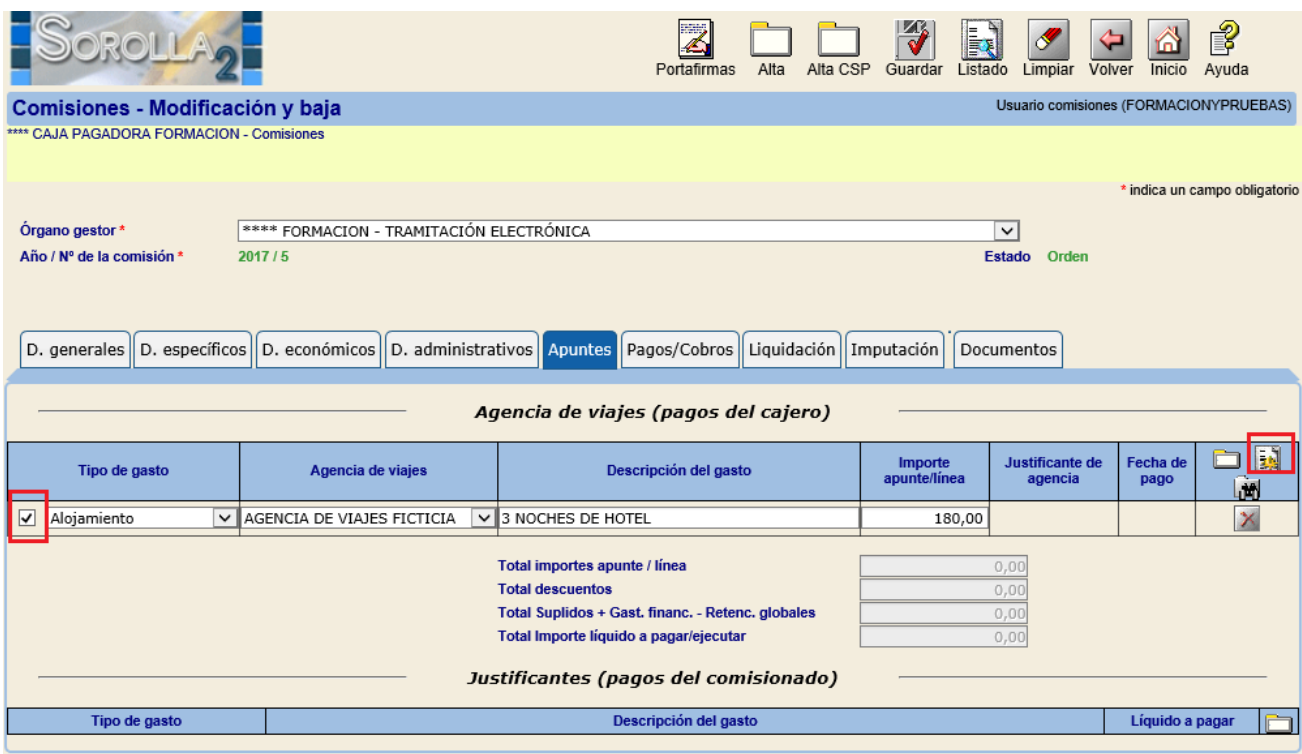

3. Rellenar los datos de la pestaña de "Datos Generales" del justificante de la  $\sqrt{\frac{|\mathcal{A}|}{|\mathcal{A}|}}$ 

Agencia de viajes y finalmente pinchar en Guardar

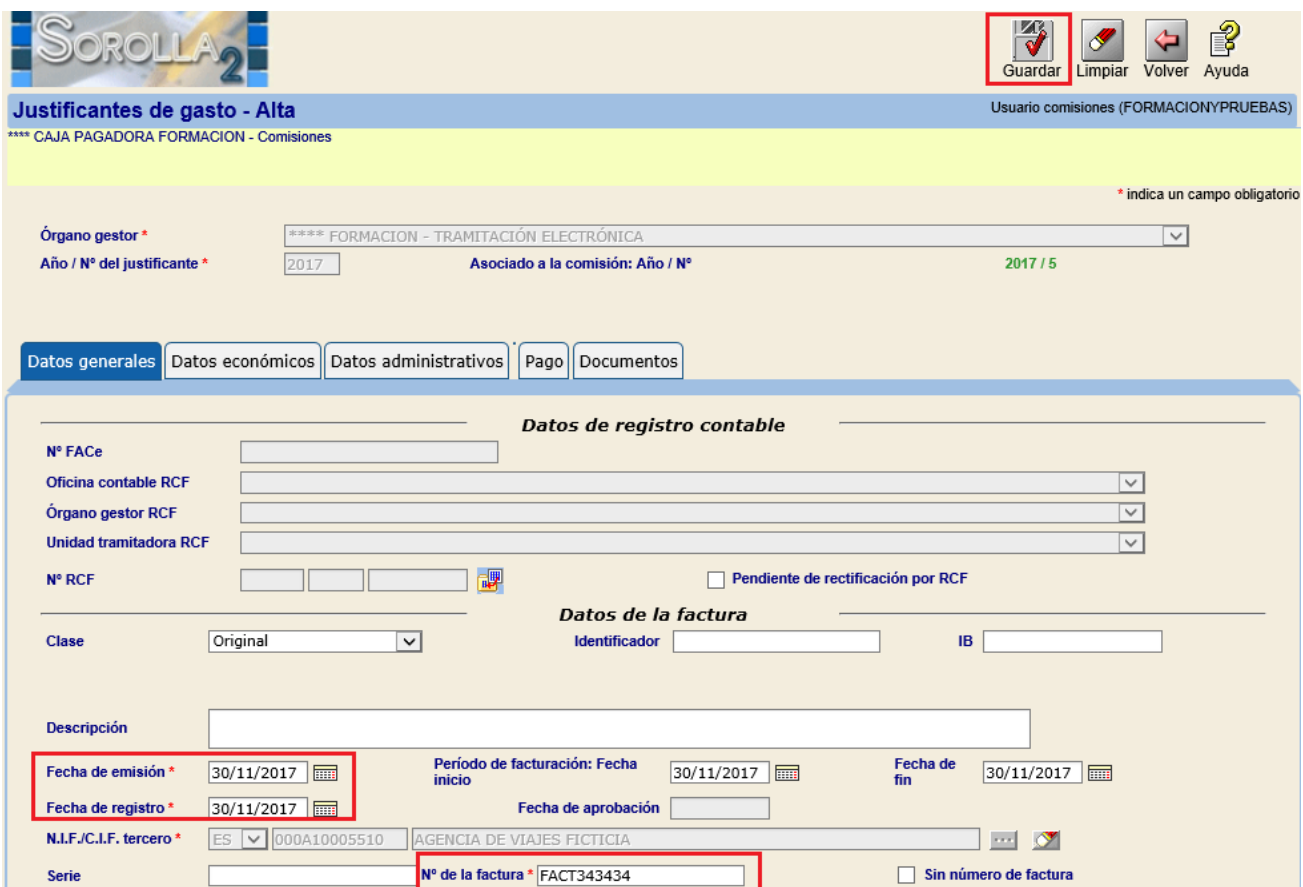

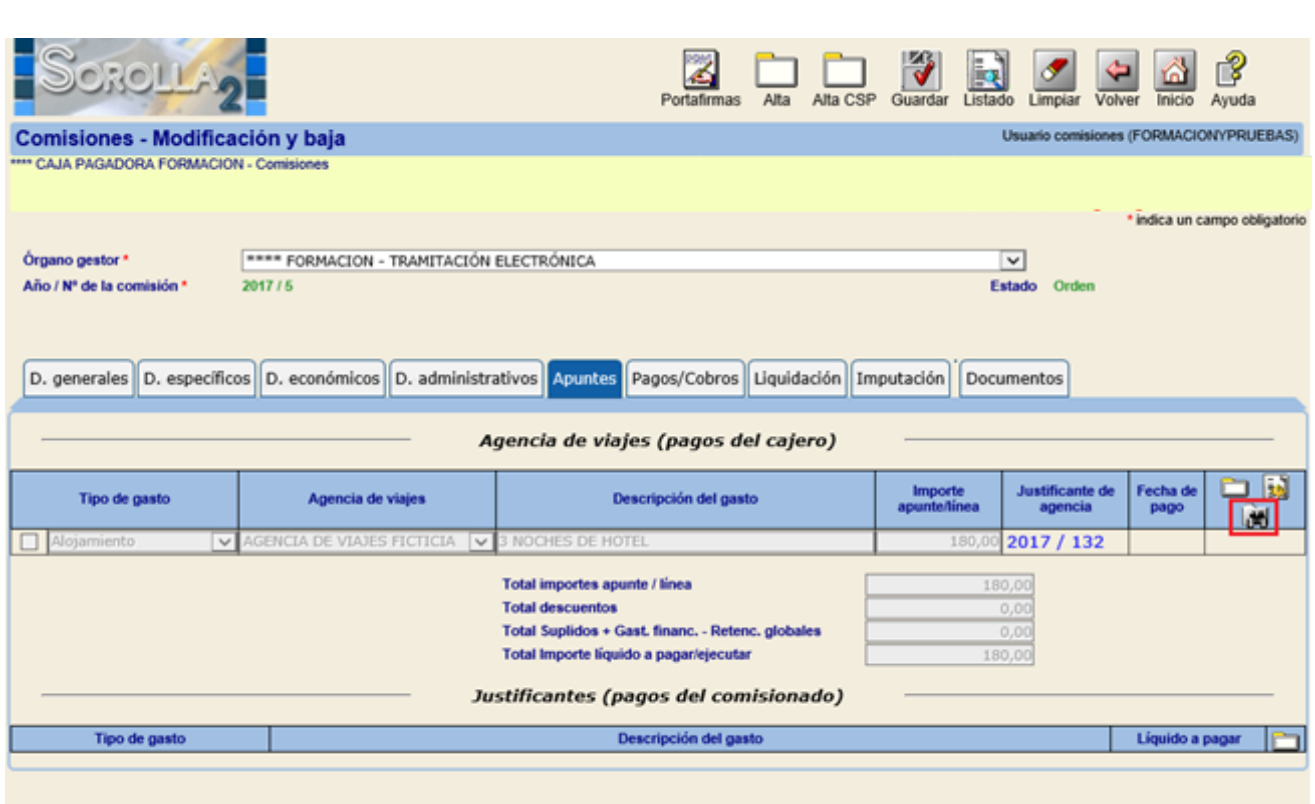

B) Si el justificante existe, bastará con buscarlo y asociarlo a la comisión pinchando en **la produ** 

En la lista aparecerán para seleccionar justificantes de gasto de la unidad tramitadora en la que está conectada el comisionado, que no estén anulados ni asociados a otro trámite, cuyo **tipo de fondo** coincida con el de la comisión y con un tercero tipificado como "Agencia

de viajes". Bastará con marcar el justificante correspondiente y pinchar en Agregar

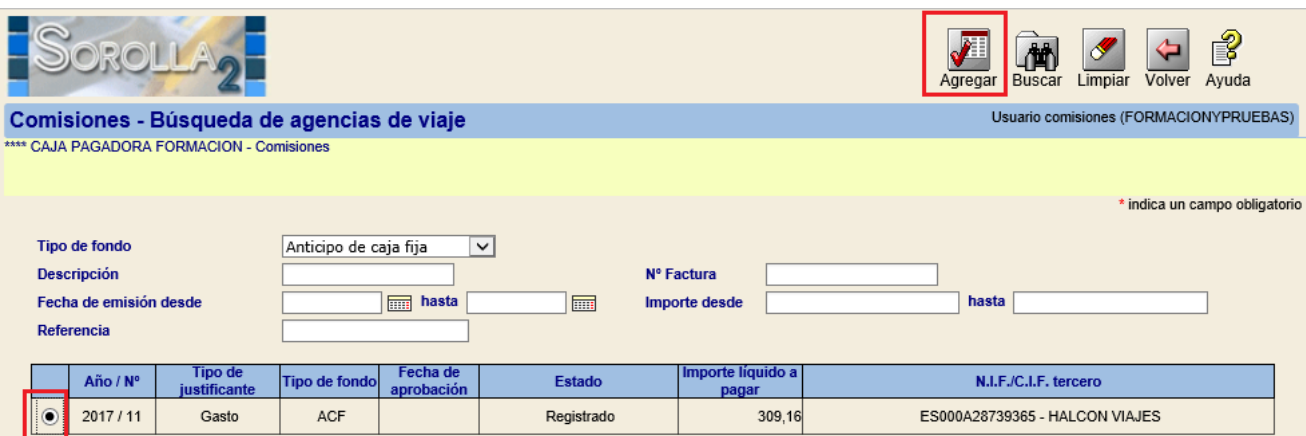

Una vez agregado el justificante, se añadirán a la comisión tantos apuntes como líneas tuviera el mismo. Habrá que asignar el **Tipo de gasto** correspondiente a cada apunte y **Guardar**:

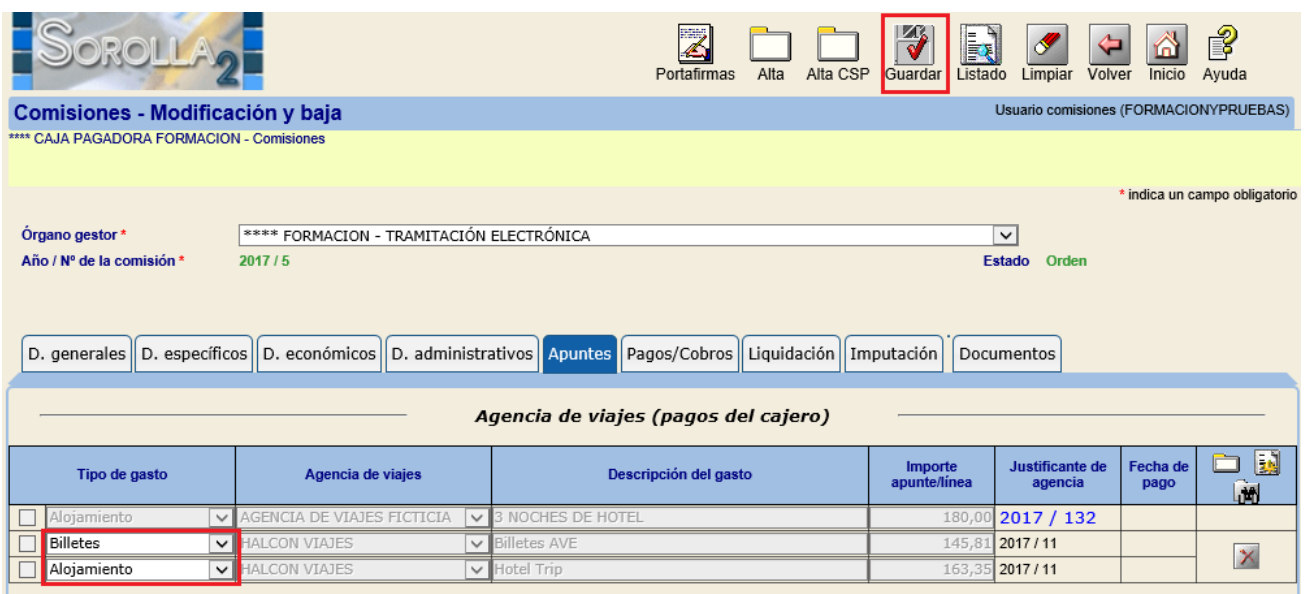

Después de **Guardar**, el número de justificante de agencia asociado servirá como **vínculo** para acceder al detalle del mismo:

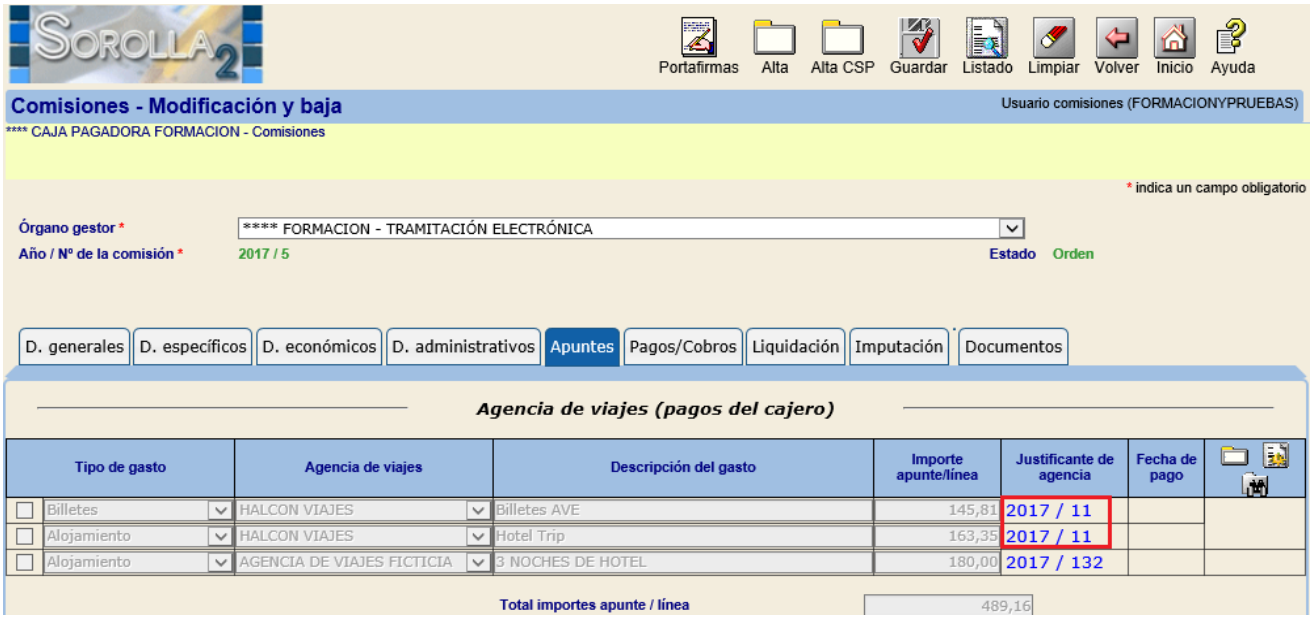

Por último, desde el vínculo antes mencionado se podrá acceder al detalle del justificante de gasto y, si fuera necesario, desde la pestaña Documentos, generar el certificado de conformidad:

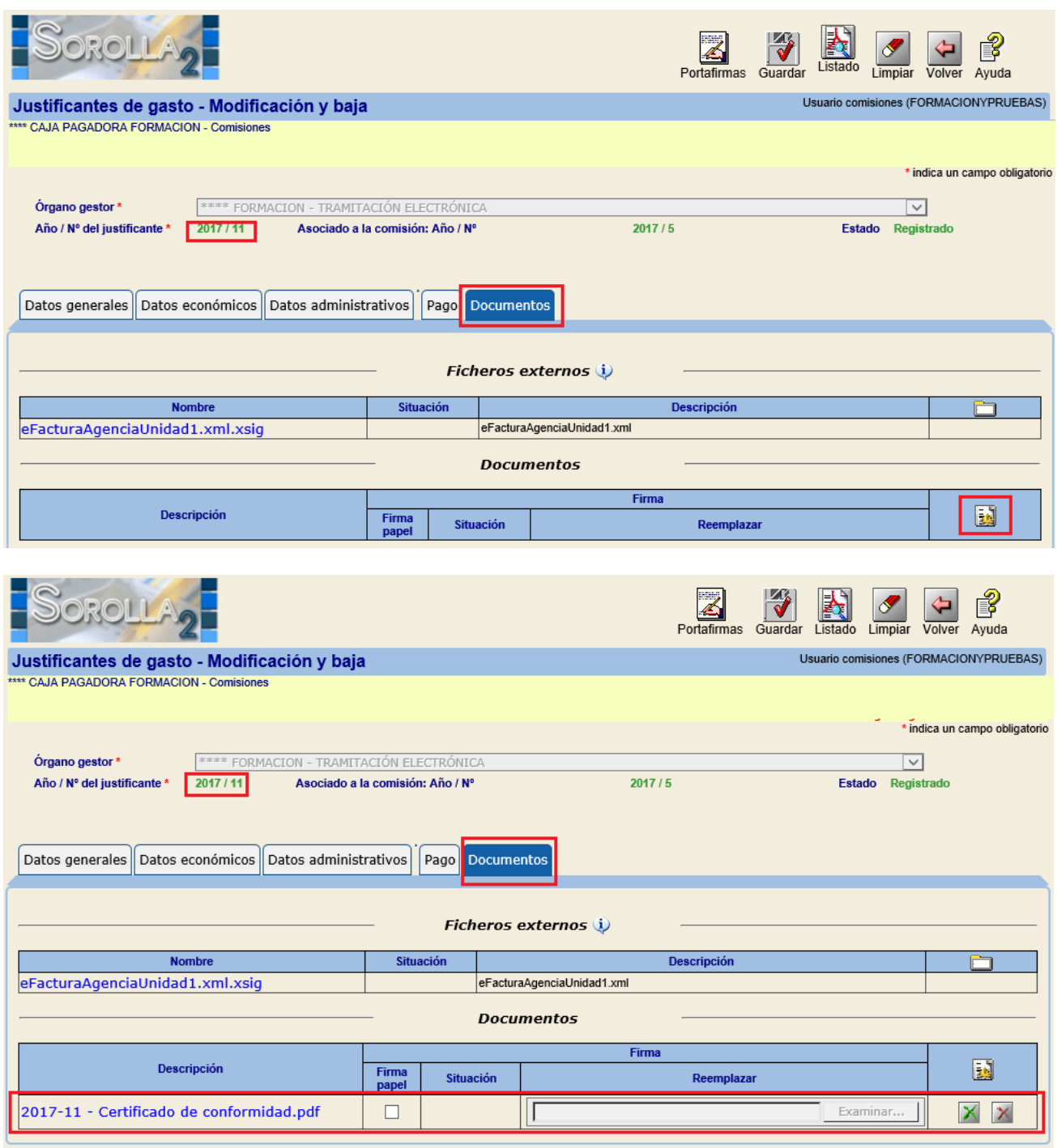

## *2. Justificantes (pagos del comisionado)***:**

Se recogerán los gastos del comisionado que ha pagado él directamente y que le tienen que reembolsar.

Para ello pulsamos en el icono de "*Añadir apunte*" **y** registramos los siguientes datos:

- *Tipo de gasto*.
- *Descripción del gasto.*
- *Líquido a pagar:* importe del gasto.

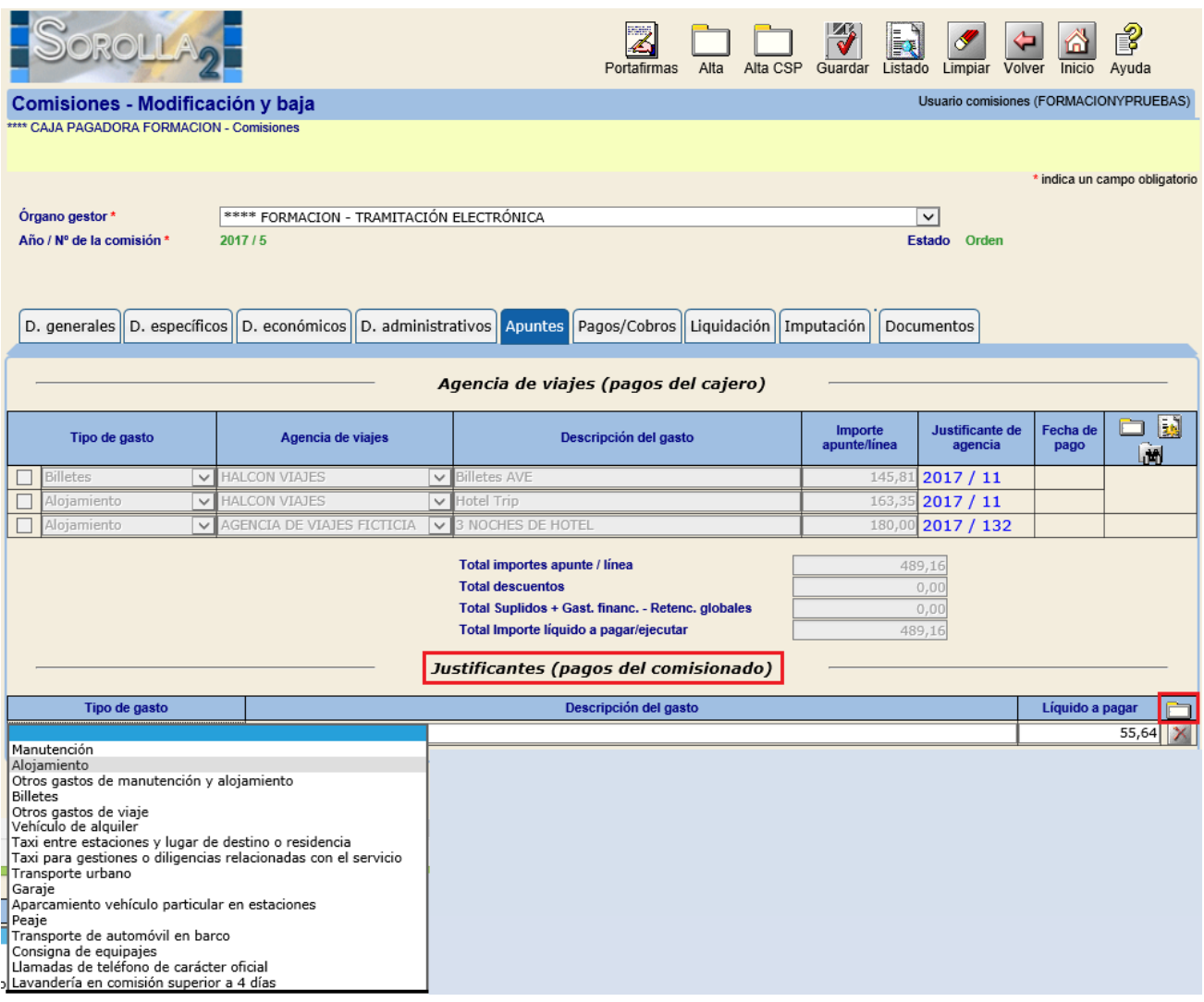

罗

Una vez registrados todos los gastos se pulsará en el icono de "Guardar" Guardar

*Pestaña de Liquidación.* Datos a capturar:

# *Fecha de liquidación*.

> *Itinerario:* Al pulsar el icono de "Importar itinerario" **se vuelca** el de la pestaña de Datos Generales. Una vez obtenido puede ser modificado si fuera necesario.

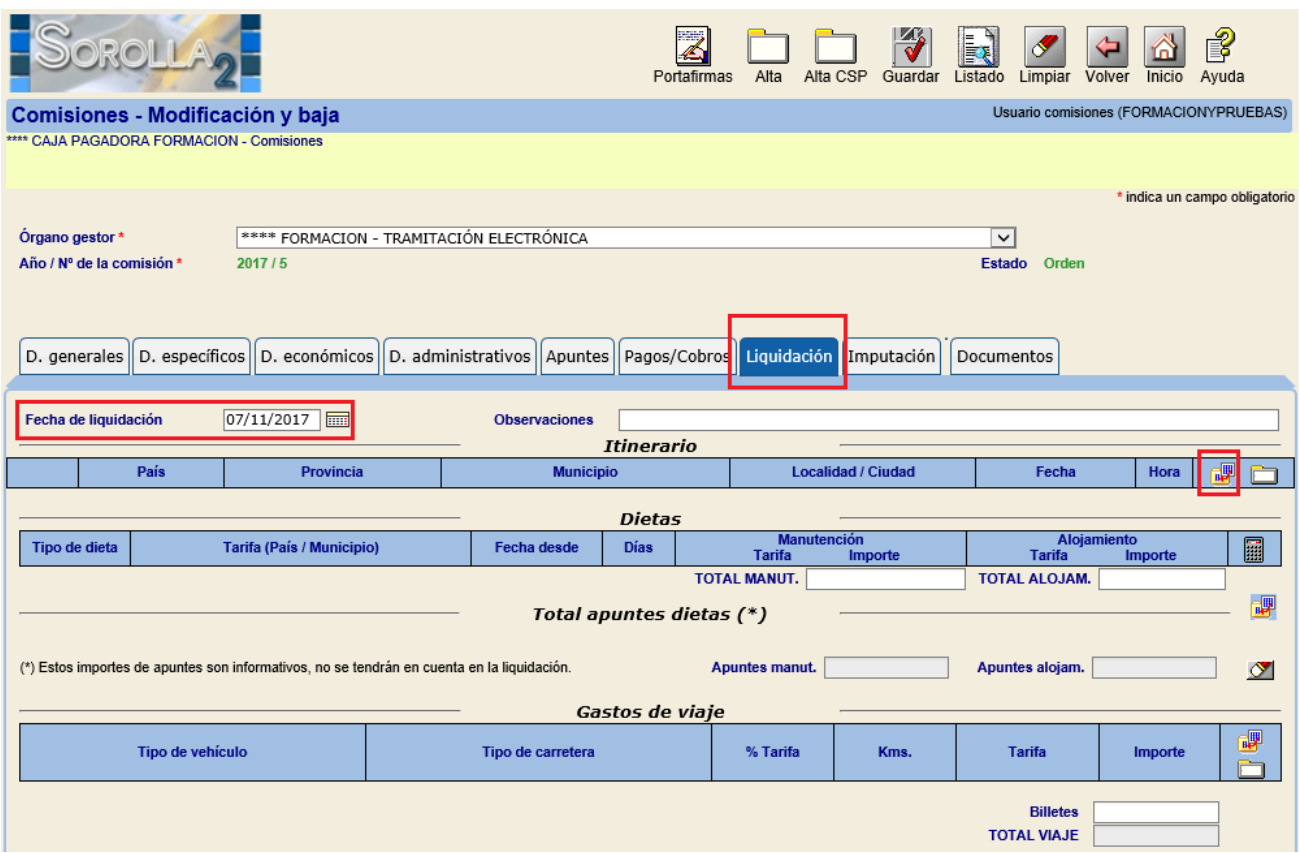

> *Dietas*: Al pulsar el icono de "Calcular" se calcula el máximo autorizado según el itinerario. Estos datos también podrán ser modificados.

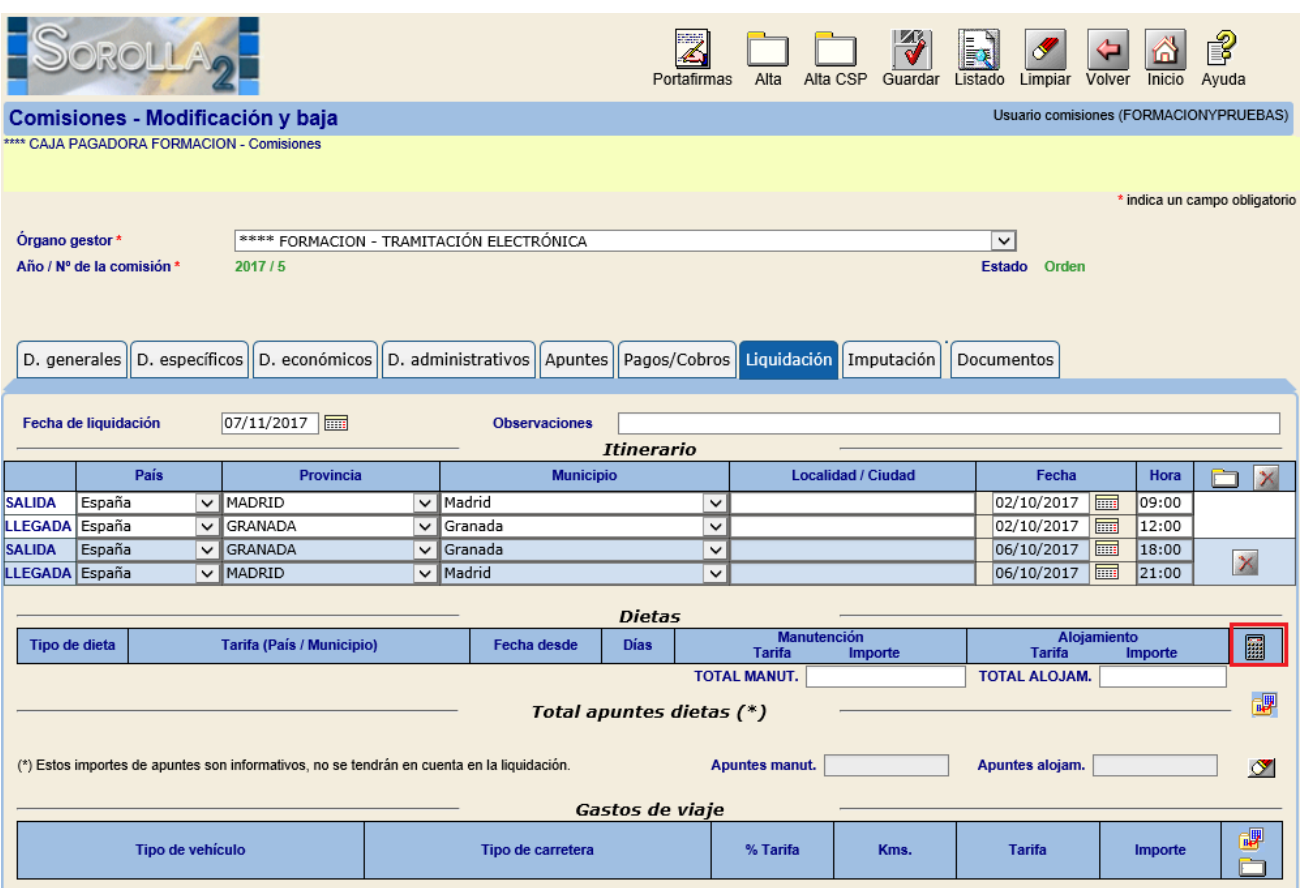

*Total apuntes dietas:* Al pulsar el icono de "Importar" se vuelcan los gastos capturados en la pestaña de "Apuntes".

*► Gastos de viaje*: Al pulsar el icono de "Importar" **W** y vuelca los gastos capturados en la pestaña de Datos Económicos.

*Otros gastos*: podemos registrar otros gastos adicionales.

# SOROLLA2 GUÍA PÈRFIL COMISIONES DE SERVICIO

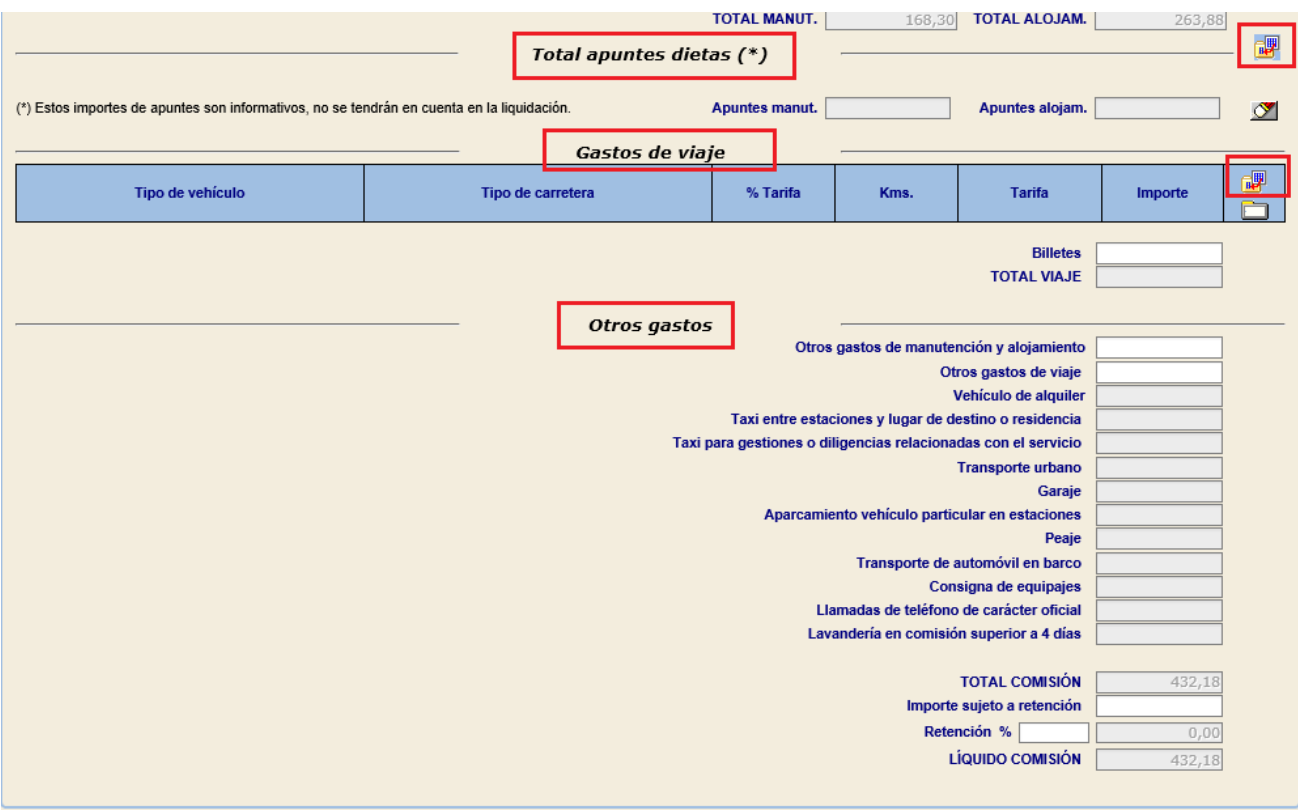

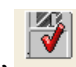

Una vez registrados todos los gastos se debe pulsar el icono de "Guardar" Guardar

#### **2.2 Cuenta justificativa**

Para generarla se debe acceder a la pestaña de "Documentos" de la comisión, pulsar el icono , seleccionar el informe "**Cuenta Justificativa. Declaración de itinerario y certificación**" y, finalmente, volver a pulsar en el

E botón "Generar" Generar.

Entonces aparecerá el vínculo ó enlace en la pestaña "Documentos" para visualizarla o imprimirla.

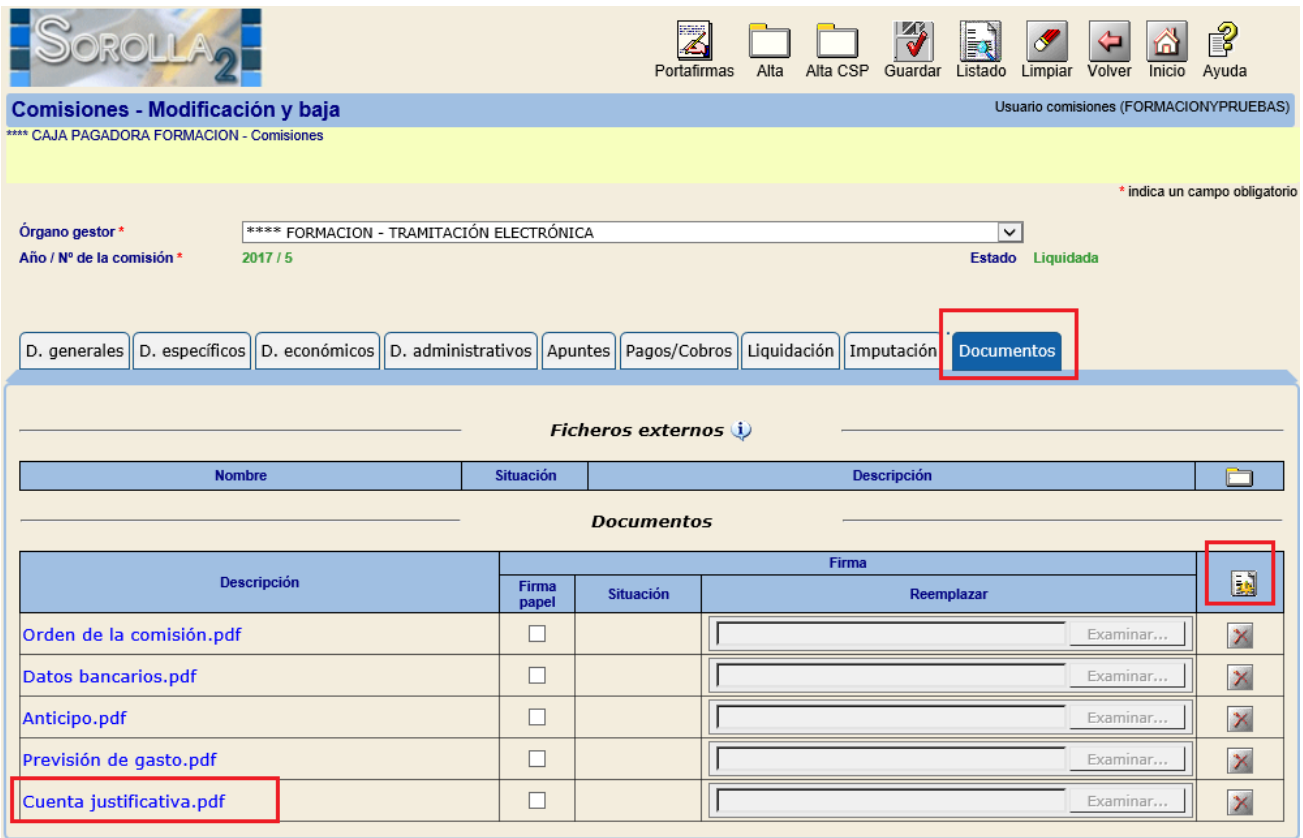

# SOROLLA2 GUÍA PÈRFIL COMISIONES DE SERVICIO

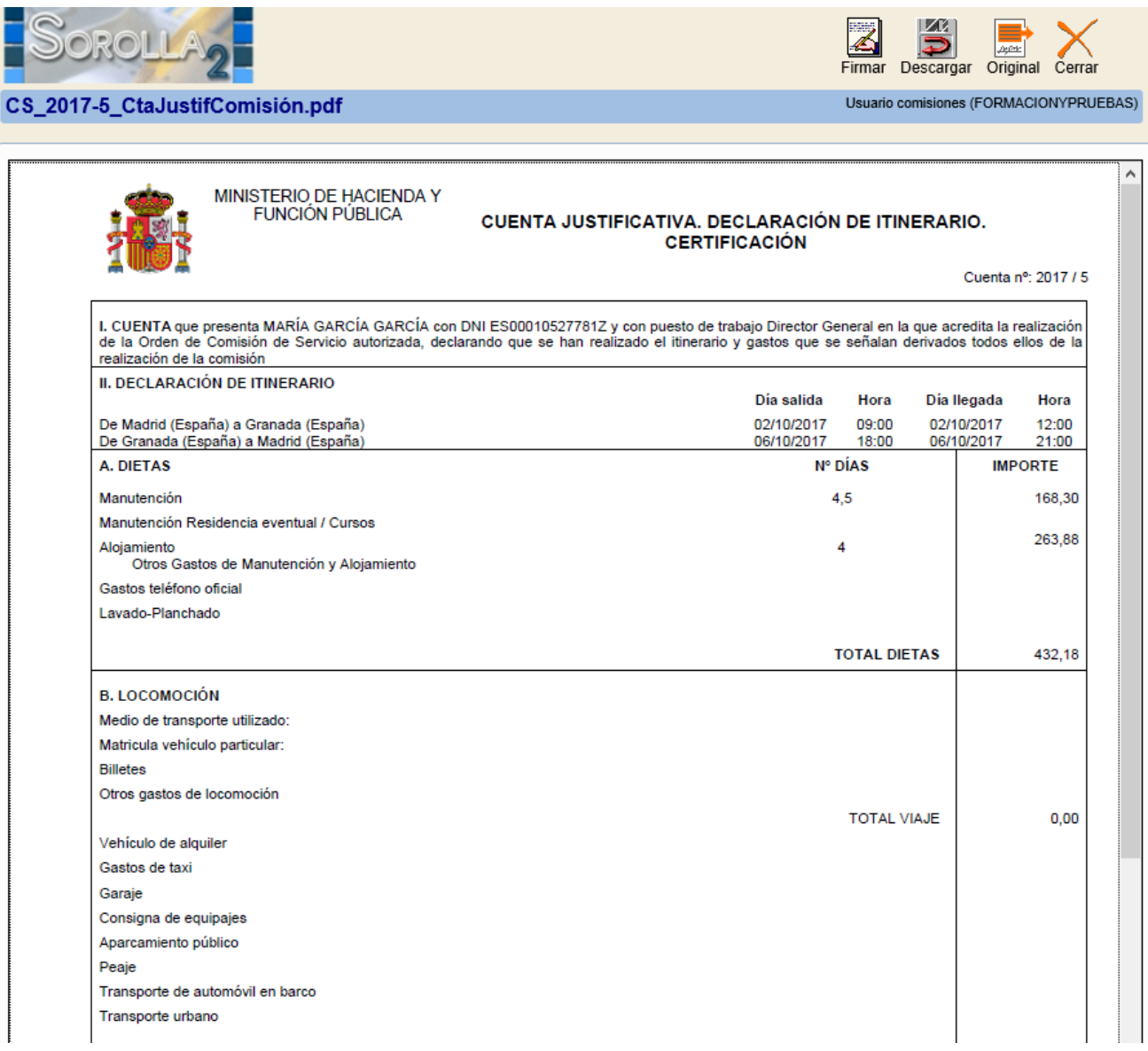

Al igual que el resto de documentos de la comisión, éste podrá ser firmado electrónicamente en SOROLLA2 con el botón **Firmar** , o bien ser enviado a un firmante externo a través del botón **Portafirmas**